# **KiCad**

*Rafrásateikning og hönnun*

**Verkmenntaskólinn á Akureyri VGRV2PR03 – Tækjasmíði 2** Haust 2021 Kennari: Björn Gunnar Hreinsson

## Efnisyfirlit

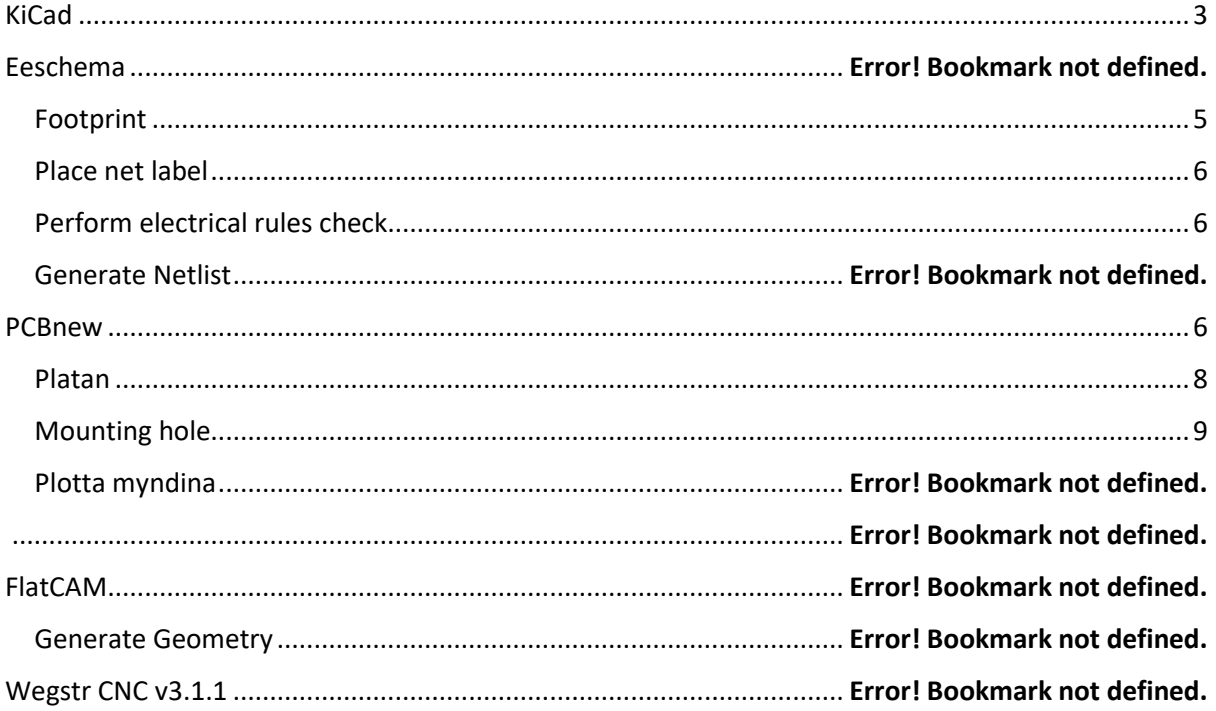

## <span id="page-2-0"></span>KiCad

Núna, þegar þið eruð búin að gera rásina í Falstad og átta ykkur á því hvað er framundan, er komið að því að teikna rásina, hanna plötuna og fræsa hana svo út í FabLab.

Náið í og setjið upp KiCad af heimasíðunni kicad.org

Við vinnum rásina ekki beint í KiCad en KiCad heldur utan um verkefnið sem við vinnum í tveim forritum. Schematic Editor sem við notum til að teikna/hanna rásina og PCB Editor sem við notum til að hanna prentplötuna.

Byrjið á því að búa til nýtt verkefni eða "New Project". Forritið spyr þá hvar eigi að vista það og hvað það eigi að heita. Ágætis regla er að vista verkefnin t.d. í "This PC > Documents > KiCad > 6.0 > projects". Þá er allt á sama stað.

#### **>>>>>PASSA AÐ NOTA EKKI ÍSLENSKA STAFI Í FILE HEITI<<<<<**

Allar teikningar sem við gerum í þessu verkefni vistast þá í sömu möppuna.

Þegar við erum búin að gefa verkefninu nafn ætti glugginn að líta einhvernvegin svona út.

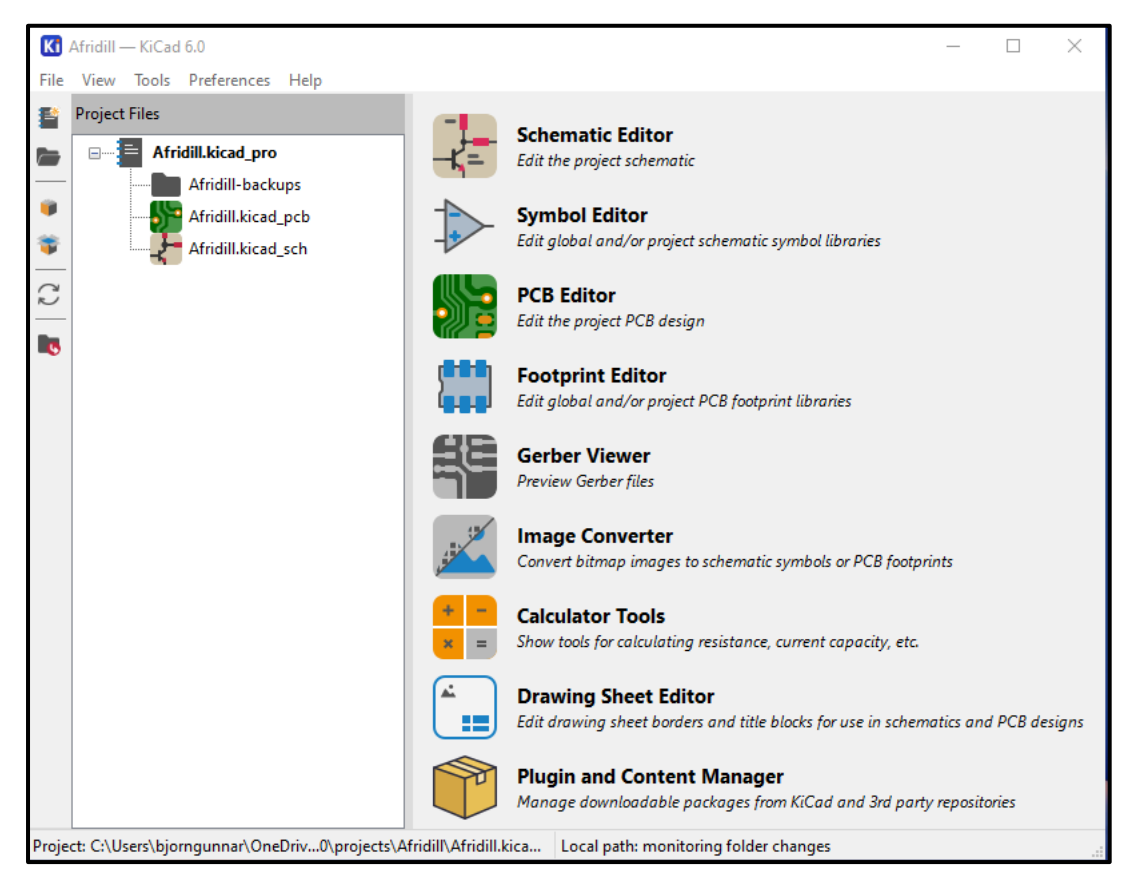

Þarna er búið að búa Schematic Editor skjal og PCB Editor skjal en við byrjum á Schematic Editor.

## Schematic Editor

#### Schematic desigh workflow

Þetta er ferlið sem við notum við að búa til teikninguna.

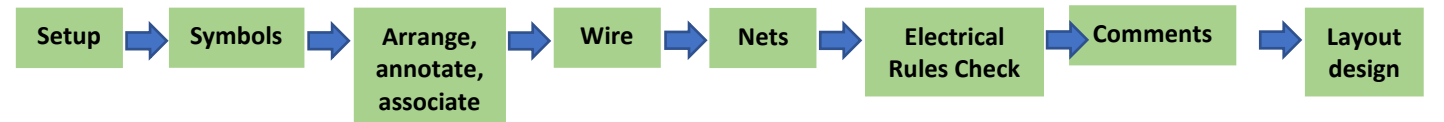

Setup – Þarna getum við stillt skjalið okkar eins og við viljum hafa það, size, orientation og þess háttar.

Symbols – Við byrjum á því að setja inn öll tákn (symbols) sem við ætlum að nota.

Arrange, annotate and associate – Þarna fá öll tákn heiti og footprint (nánari lýsing á íhlut) og við röðum þeim upp á teikninguna.

Wire – Núna er komið að því að tengja öll táknin saman með vírum eða merkja enda með flöggum.

Nets – Með þessu getum við gefið vírum nafn. T.d. +5V eða ground, þá getum við alltaf séð og skilgreint þá víra sem eiga að tengjast saman.

Electrical Rules Check – Þetta notum við til að villuleita teikninguna. Keyrum ERC, lögum villur og keyrum aftur ERC þangað til að teikningin er villulaus.

Comments – Með þessu getum við sett inn athugasemdir eða myndir inn á teikninguna. Skírt ákveðna hluta eða hvað sem er.

Layout design – Þetta er hluti af lokahönnuninni sem fer fram ásamt PCBnew.

#### **Smellið á Schematic Editor og þá ætti að opnast svona gluggi og við getum byrjað að teikna.**

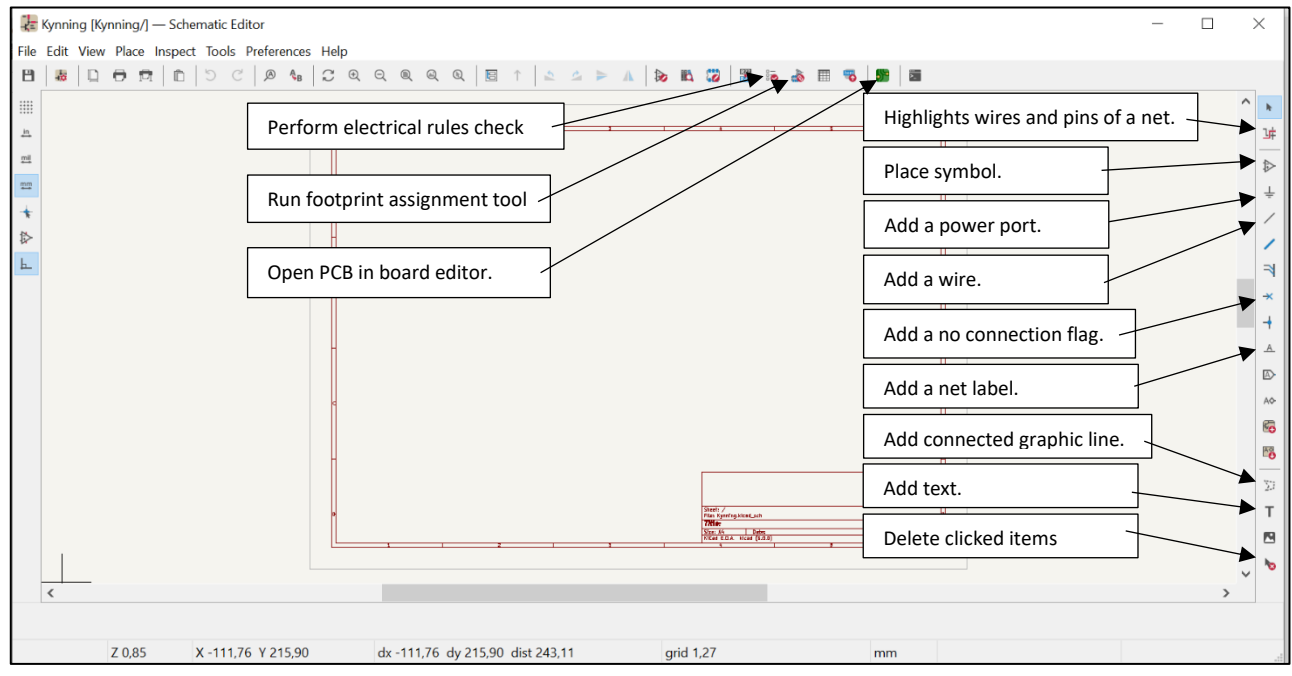

Gott er að byrja á því að fara í "VIEW" og velja "Full Window Crosshair". Það stækkar krossinn sem aftur hjálpar okkur að staðsetja íhluti á teikningunni.

**Nokkur Shortcut sem gott er að hafa í huga: Af hægri táknstikunni.** A – Add a symbol P – Add a power port W – Add a wire Q – Add a no connection flag L – Add a net label I – Add a connected graphic lines T – Add text **Með því að hafa bendilinn yfir íhlut eða smella á hann þá:** R – rotate. Snýr viðkomandi íhlut. Ctrl-D – Duplicate. Býr til afrit af viðkomandi hlut. ESC – Losar valda aðgerð af bendlinum og færir okkur örina.DEL – Delete. Eyðir viðkomandi hlut.

Með því að hægri smella á íhlut opnast listi yfir ýmsar aðgerðir sem hægt er að gera.

Með því að tvísmella á íhlut opnast "Symbol Properties" en þar er hægt að gefa honum númer og footprint.

Ef valdir eru fleiri en einn íhlutur, t.d. 4 díóður eða hluti af rás, er hægt að hægrismella og velja "Duplicate Block" og þá afritast það sem valið var í einu lagi og með sömu uppsetningu og fyrirmyndin.

Þegar sett eru inn tákn þurfum við að passa að vera með rétt "footprint" svo prentplatan verði rétt, þ.e. að íhlutirnir passi í götin sem boruð eru í plötuna.

#### <span id="page-4-0"></span>Footprint

Hægt er að leita eftir týpunúmeri t.d. 1N4004 sem gæti verið díóða sem á að að nota en þar sem þéttar hafa ekki ákveðið týpunúmer vandast málið aðeins. Þá þarf að velja C\_Polarized og skilgreina hann svo nánar með svokölluðu "Footprint". Footprint segir forritinu nákvæmlega hvaða íhlut við erum með, hvað hann er stór, hvað er langt á milli gata og svo framvegis.

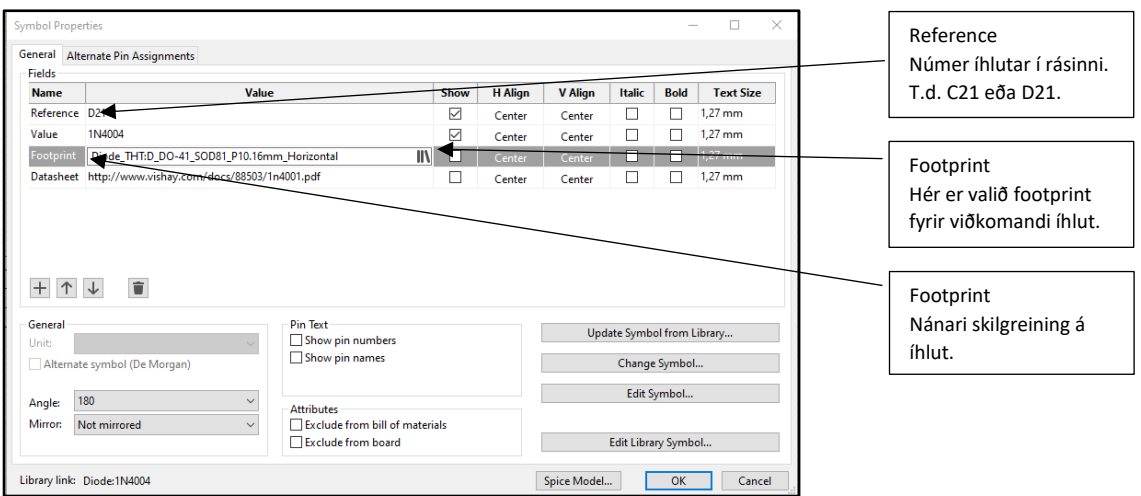

Þegar það er búið að velja þá íhluti sem á að nota er hægt að fara að raða þeim upp og tengja þá saman. Gott er að raða þeim upp c.a. eins og við viljum að platan líti út í lokin. Rásina setjum við upp frá vinstri til hægri, þ.e. við höfum inngangana vinstramegin og útgangana hægramegin.

Alltaf er hægt að fara til baka og breyta uppsetningu rásarinnar.

Íhlutir sem við notum í þessu verkefni:

- 1. 8 stk. Díóður 1N4004 (Hægt er að leita eftir týpunúmeri og þá fylgir rétt footprint).
- 2. 2 stk. Þéttar C Polarized Footprint: Capacitor THT:CP Radial D6.3mm P2.50mm
- 3. 1 stk. Tengi Conn 01x04 Male Footprint: Connector\_JST:JST\_VH\_B4P-VH-B\_1x04\_P3.96mm\_Vertical
- 4. 2 stk. Tengi Conn 01x02 Male Footprint: Connector\_PinHeader\_2.54mm:PinHeader\_1x02\_P2.54mm\_Vertical

Svona ætti rásin að líta út þegar búið er að setja inn alla íhluti, eða allavega í líkingu við þetta.

Auðvitað er ekki einhver ein leið sú eina rétta en eitthvað í líkingu við þetta.

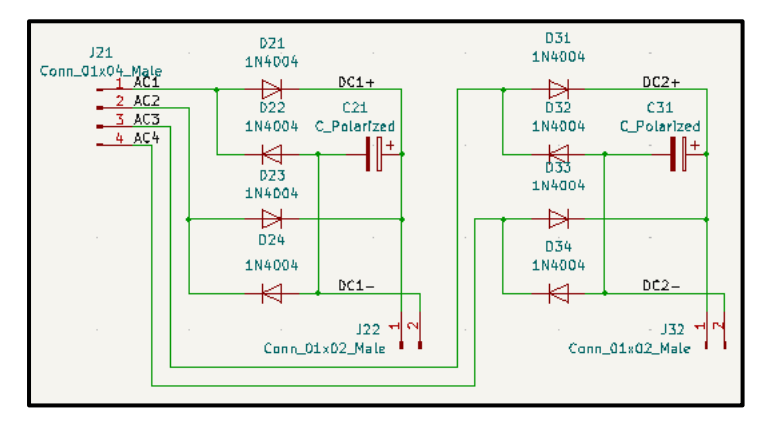

**ATH. Plúsinn þarf að fara inn á pinna 1 í Pinheader tengjunum.** 

#### <span id="page-5-0"></span>Place net label

Það þarf að gefa öllum línum nafn (Place net label). Allar línur sem tengjast eru í raun ein rás. Á myndinni hér fyrir ofan sjáið þið dæmi um hvernig er hægt að gera þetta. Þetta þurfum við að gera til að geta skilgreint breiddina á rásinni eða rásunum í PCBnew.

<span id="page-5-1"></span>Perform electrical rules check

Þegar búið er að setja inn alla í hluti, footprint og línur getum við villuleitað rásina með "Perform electrical rules check".

Ef það koma fram villur þarf að leiðrétta þær og endurtaka villuleitina þangað til rásin er villulaus.

## <span id="page-5-2"></span>**PCBnew**

Þegar búið er að ljúka við rásina getum við opnað PCB Editor úr Scematic Editor forritinu.

Það er best að gera það þaðan þannig að forritin séu að tala saman.

Þá opnast þessi gluggi og við byrjum á því að teikna plötuna.

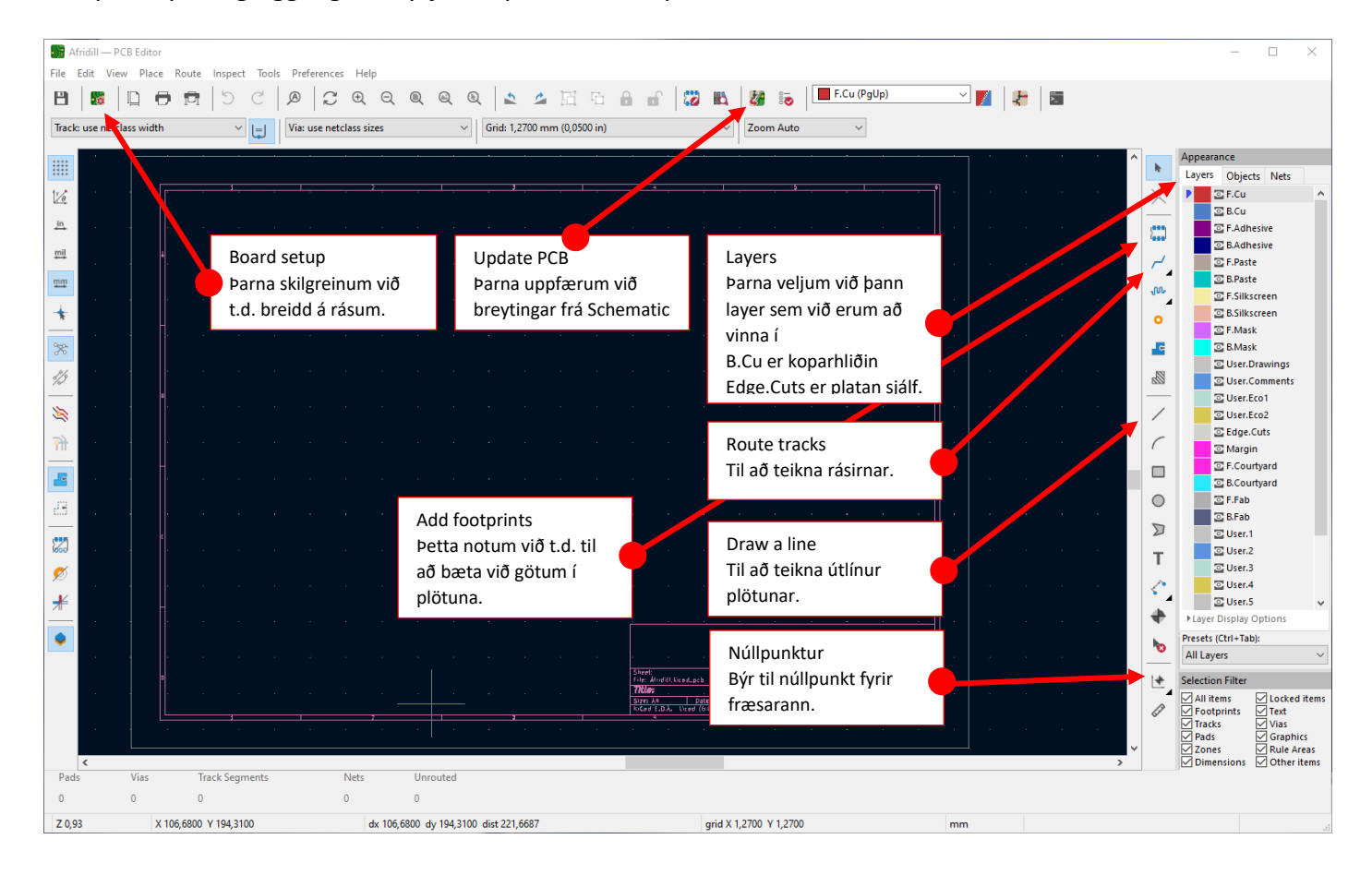

<span id="page-7-0"></span>Platan

Byrjum á að teikna plötuna en hún á að vera 60 x 30 mm. **Þá þarf að velja "layer" sem heitir Edge.Cuts.** Svo notum við tólið "Draw a line" til að teikna línurnar.

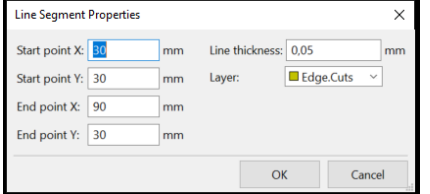

Ef control takkanum er haldið inni þegar lína er teiknuð verður hún í 0, 45 eða 90 gráðum.

Ef við viljum vera nákvæm og hafa plötuna í hárréttum málum er hægt að velja hverja línu fyrir sig og staðsetja endana á henni með X og Y. Veljið línuna og ýtið á "E" eða tvísmellið á hana til að opna Line segment Properties.

 Þegar platan er komin getum við sótt rásina úr Schematic og farið að staðsetja hana á plötunni. Núna þurfum við að skipta um layer. Fyrir rásina notum við B.Cu layerinn. (Bakhlið kopar, af því að íhlutirnir eru framan á plötunni og við lóðum þá við rásirnar aftan á plötunni.

Ýtum á Update PCB". Þá ætti rásin að birtast, öll í rugli. Þá er hægt að staðsetja hana á plötunni sem við teiknuðum áðan. Að því loknu þurfum við að endurraða henni eins og hún á að líta út.

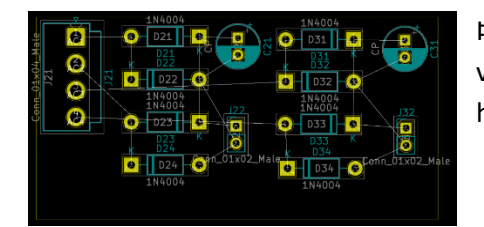

Þegar búið er að raða, snúa og staðsetja íhlutina gæti niðurstaðan verið í líkingu við þetta. Þá er hægt að fara að teikna rásirnar en fyrst þarf að skilgreina hvað hver lína á að vera breið. Það gerum við með því að fara í "Edit Board Setup".

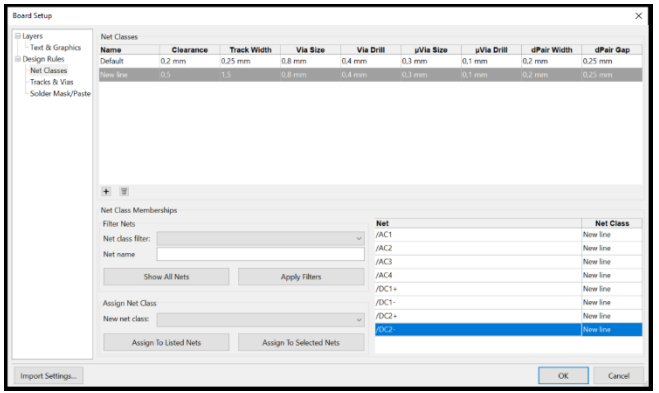

Þarna þarf að byrja á því að skilgreina nýja línu (+) sem getur heitið hvað sem er, t.d. "New line". Það þarf að velja Cleareance = 0,25mm og Track Width = 1,5mm.

Að því loknu þarf að velja Net Class fyrir hverja línu. Breyta því úr Default í New line.

Loka svo glugganum með OK.

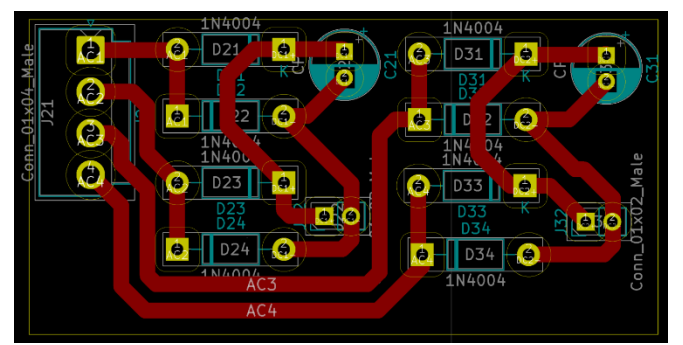

Þegar búið er að teikna allar rásirnar gæti þetta litið einhvernvegin svona út. Auðvitað er ekki nein ein leið réttari en önnur en skemmtilegt er að platan líti þokkalega vel út.

Þegar þarna er komið við sögu er við hæfi að fara í View og velja 3D Viewer. Þá kemur ansi skemmtileg þrívíð mynd af plötunni eins og hún lítur út núna.

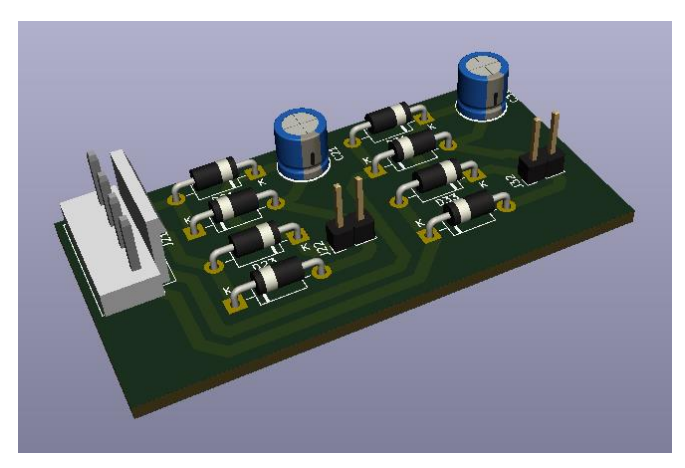

3D myndin myndi líta svona út nema að KiCad á sennilega ekki 3D mynd af JST tenginu, þessu hvíta. Það hinsvegar finna hana á netinu og bæta við footprintið. Þá er komin skemmtileg heildarmynd á plötuna.

Núna eigum við eftir að búa til göt til að festa plötuna og skilgreina núllpunktinn.

### <span id="page-8-0"></span>Mounting hole

Til að festa plötuna þurfum við tvö göt sem eru með 50mm á milli gata, miðja í miðju. Til að bæta þeim við þurfum við að bæta við footprinti, Add footprints.

Þar þurfum við að leita að MountingHole 3,2 mm M3 DIN965 Pad TopBottom og staðsetjum það c.a. þar sem annað gatið á að vera. Síðan veljum við gatið og gerum ctrl-D til að fjölfalda það (duplicate) og Enter. Þá eru bæði footprintin á sama stað. Veljum síðan annað footprintið og ýtum á shift-M sem gerir okkur kleift að færa seinna gatið. Við færum það svo um 50 mm á X-ásnum og ýtum á enter og þá erum við komin með tvö göt með 50 mm millibili sem passa í spennugjafann okkar. Ef við þurfum að færa götin þá þarf að velja þau bæði, fyrst annað og halda svo niðri shift þegar hitt er valið og þá er hægt að færa þau bæði í einu án þess að bilið milli þeirra breytis.

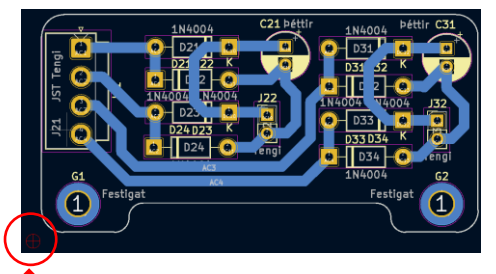

Það þarf að gæta þess að götin lendi ekki á rás. Því gæti þurft að færa rásir til að búa til pláss fyrir götin.

Að lokum þarf að setja núllpunkt á myndina til að segja fræsaranum hvaðan hann á að byrja að fræsa.

"Place origin point for drillfiles and component placement files".

Hann á að vera staðsettur aðeins neðan við, og aðeins vinstrameginn við útlínur plötunar.

#### Villuleit

**Pegar við höfum lokið við plötuna þarf að villuleita.**  $\frac{1}{8}$ , Show the design rules checker window", RUN DRC. Núna koma örugglega allskonar villur. Ef illa gengur að losna við villurnar má prufa að fara í "Tools – Cleanup Tracks and Vias". Best er að það séu engar villur áður en haldið er áfram.

#### Plot

Til að geta fræst plötuna þurfum við að ná henni út úr KiCad forritinu. Það gerum við með því að plotta myndina.

Förum í "File og Plot. Þar þarf að vera hakað í á réttum stöðum.

- 1. B.Cu (Af því að rásin okkar er þeim megin á plötunni).
- 2. Edge Cut (Útlínurnar)
- 3. Use drill/place file origin
- 4. Output directory: Þarna þarf að velja hvar skjölin vistast, best að það sé í sömu möppu og verkefnið.

Það má haka úr öllum öðrum layerum og ýta síðan á "PLOT".

Þá verða til tvö skjöl, B\_Cu.gbr og Edge\_Cuts.gbr.

Síðan ýtum við á "Generate Drill Files" til að búa til skjal með götunum á plötunni.

Þar þarf að passa:

- 1. Velja "Output folder".
- 2. Haka í PTH and NPTH in single file.
- 3. Drill/place file origin
- 4. Millimeters
- 5. PostScript

Síðan ýtum við á "Generate Drill File" og þá verður til eitt skjal, drl\_maps.ps

Nú má loka báðum þessum gluggum.

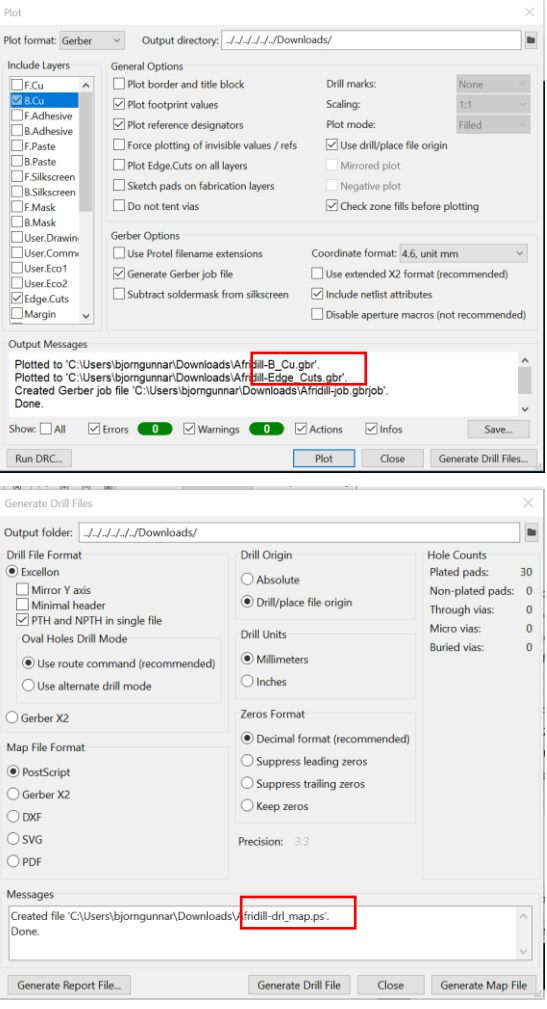

#### Fræsun

Núna þurfum við að búa til skjölin sem fræsarinn getur lesið. Þetta gerðum við í forriti sem heitir FlatCam sem var flókið og leiðinlegt og nú höfum við fundið einfaldari leið.

#### Farið á síðuna "[Carbide Copper \(carbide3d.com\)](https://copper.carbide3d.com/)".

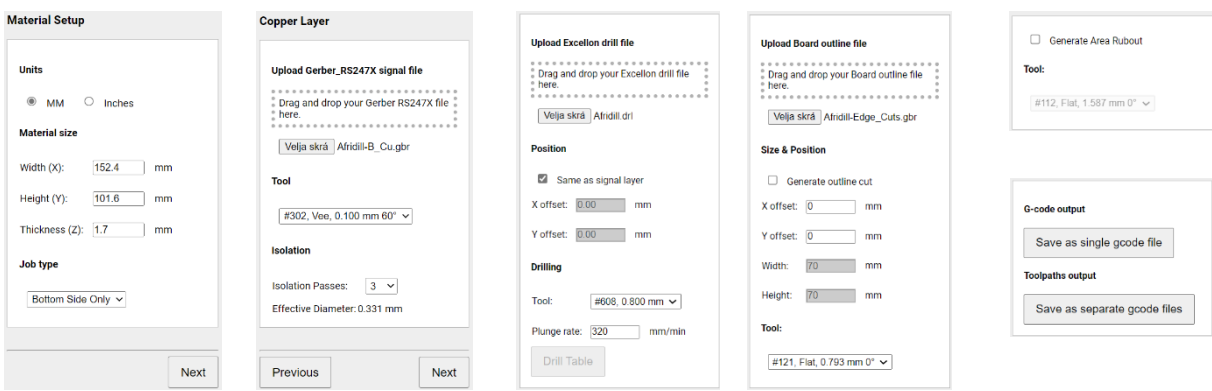

**1. Material Setup**

Veljið plötustærð (finna plötu sem á að fræsa á) og þykkt (1,7mm), Job type "Bottom side only".

**2. Copper Layer**

Veljið B.Cu.gbr skjalið sem þið plottuðuð og Tool 0,1mm 60°

**3. Drill Holes**

Veljið .drl skjalið (drillfile) og veljið Tool 0,8mm.

**4. Board Routing**

Veljið Edge\_Cuts.gbr skjalið og veljið Tool #121, Flat, 0,793mm.

**5. Area Rubout**

Engu þarf að breyta þarna. Þetta notum við bara ef við viljum fjarlægja allan auka kopar.

**6. G-code output**

Þarna veljum við "Save as separate gcode files" af því að við viljum fá skjal fyrir hverja aðgerð, 1. Fræsun, 2. Borun og 3. Útskurð.

Núna ættum við að vera komin með möppu í Downloads sem þarf að Extracta og þá fáum við 3 mismunandi skjöl,

1-bottom\_contour.nc sem er fræsunin á rásunum.

3-bottom\_drill.nc sem er borunin á götunum.

4-bottom\_cut.nc sem er útskurðurinn á plötunni.

Þessi skjöl förum við svo með í fræsarann og búum okkur til prentplötu.